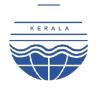

## KERALA STATE POLLUTION CONTROL BOARD

## Auto Renewal Procedure for Consent Management

## 1. Auto Renewal Procedure for Applicant

| Application for                       | Consent to Establish / Operate                                                                                                    |
|---------------------------------------|----------------------------------------------------------------------------------------------------|
|                                       | 1. Previous Consent certificate                                                                                                    |
| Mandatory Supporting                  | 2. Self Certification Form                                                                                                    |
| <b>Documents Required</b>             | 3. Document indicating remittance of consent fee.                                                                                    |
|                                       |                                                                                                    |
|                                       | 1. Login to Kerala State Pollution Control Board's Online                                                                            |
|                                       | Consent Management and Monitoring System (OCMMS)                                                                                     |
|                                       | (http://krocmms.nic.in/KSPCB/)                                                                                                    |
|                                       | 2. Click "Apply for Consent" link, select Auto renewal button and                                                                    |
|                                       | press "Next" button.                                                                                                    |
| Process description                   | 3. Fill the application form for the type of industry for which                                                                      |
|                                       | consent is sought – Industrial Establishments, Hospitals &                                                                           |
|                                       | Healthcare Institutions and Hotels, Offices, Residential                                                                             |
|                                       | Apartments& Commercial Establishments.                                                                                               |
|                                       | 4. Fill up the "self certification tab" and Select "Complete".                                                                       |
|                                       | 5. Remit application fee through the online payment option                                                                           |
|                                       | available in OCMMS and submit application.                                                                                           |
|                                       | 1. Fee shall be remitted through the online fee payment option                                                                       |
| Procedure for Fees                    | available in OCMMS using credit card/debit card/ net banking                                                                         |
| payment                               | for Savings Account/ NEFT/RTGS.                                                                                                    |
|                                       |                                                                                                    |
|                                       | 1. One week from the date of submission of completed application                                                                     |
|                                       | is the maximum time. The date on which the application is made                                                                       |
|                                       | complete in all respect will only be counted as the date of                                                                          |
| · · · · · · · · · · · · · · · · · · · | submission of completed application.                                                                                                 |
| Time line for completing              | 2. Industry will get provisionally renewed certificate with six                                                                      |
| the process                           | <ul><li>months validity from the date of issue.</li><li>3. During this time period consent renewal process on the submitte</li></ul> |
|                                       | application will be complete from Board.                                                                                             |
|                                       | 1. Available in the website of the URL - http://krocmms.nic.in                                                                       |
|                                       | 2. Industry shall log in to the user account and check status in the                                                                 |
| Checking of Application               | "Completed Applications" tab.                                                                                                    |
| Status                                | 3. Industry can able to download their provisionally renewed                                                                         |
|                                       | certificate and also the consent renew order.                                                                                        |
| Key Contact Person from               | 1. Concerned District Officer – details available in Board's website                                                                 |
| department                            | kspcb.kerala.gov.in                                                                                                    |